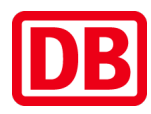

# **Jitsi: Kein Ton?**

Fragen an: [volker.vorwerk@deutschebahn.com](mailto:volker.vorwerk@deutschebahn.com) | Fon: 01523 740 1324

- 1. Möglichst Google **Chrome** oder Chromium als Internet-Browser nutzen.
- 2. Beim Jitsi-Aufruf dem Browser Zugriff aufs Mikro gewähren. Ggf. Seite neu laden.
- 3. Funktioniert das Mikro? Ist es auf laut gestellt?
- 4. Ist die Verbindung zum Internet störungsfrei?
- 5. Falls es am PC nicht klappt, nutzen Sie ein Smartphone oder Tablet.

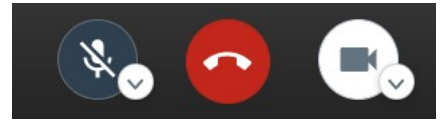

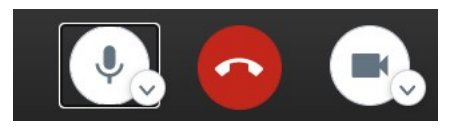

Finstellunge

Ist das **Mikro-Symbol** unten auf der Seite neben dem roten Telefonhörer durchgestrichen? Dann ist es ausgestellt. Ein Klick auf das Mikro-Symbol aktiviert es. Sie werden noch nicht gehört? Prüfen Sie, ob Jitsi das richtige Mikro nutzt.

**1. Jitsi: Mikrofon gemutet, deaktiviert?**

## **2. Jitsi: Mikro-Einstellung prüfen**

Klicken Sie auf den **Pfeil neben dem Mikro-Symbol**.

Dann werden die verfügbaren Mikrofone gezeigt.

Das passende Mikro per Maus-Klick wählen .

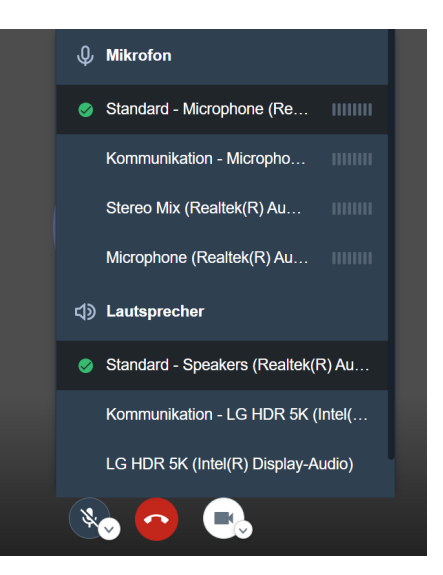

#### Sound n Startseite Einstellung suche Ausgabe Ausgabegerät auswählen System Speakers (Realtek(R) Audio)  $\Box$  Anzeige -<br>Bestimmte Apps können für die Verwendung anderer Audiogeräte als<br>dem hier ausgewählten Gerät konfiguriert werden. Passen Sie die App Lautstärke und die Geräte in den erweiterten Soundoptionen an  $(d)$  Sound Geräteeigenschaften Benachrichtigungen und Aktionen Hauptlautstärke ○<br>
Benachrichtigungsassistent 4  $32$  $\Phi$  - $\triangle$  Problembehandlung (<sup>1</sup>) Netzbetrieb und Energiesparen Audiogeräte verwalten  $\Box$  Akku  $\Rightarrow$  Speicher Eingabe **LA** Tablet-Modus Eingabegerät auswählen Microphone (Realtek(R) Audio) 目 Multitasking anderer Audiogeräte als<br>den. Passen Sie die App ndung and Projizieren auf diesen PC ählten Gerät konfiguriert v dem hier aus reiterten Soundoptionen an Lautstärke und die Geräte in den er % Gemeinsame Nutzung Geräteeigenschaften Mikrofon testen **色** Zwischenablage X Remotedesktop  $\triangle$  Problembehandlung  $\bigcirc$  Info Audiogeräte verwalten Erweiterte Soundoptionen

### $\frac{2}{\sqrt{20}}$  App-Lautstärke- und Geräteeinstellungen<br>Passen Sie die App-Lautstärke und die verwendeten Lautsprechen issen Sie die App-Laut<br>der Geräte an.

### **3. Windows 10: Sound-Einstellung prüfen**

In **Windows 10** "Startmenü > Einstellungen > System > Sound" wählen. Unter **Eingabe** "Eingabequelle auswählen" ein passendes Mikrofon wählen.

Gegebenenfalls auf "Geräteeigenschaften" klicken und die Eingangslautstärke einstellen.